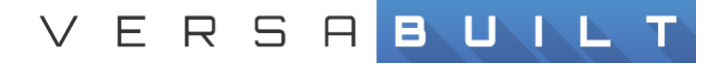

## **VBX-160 Enabling Remote Support**

(Cradlepoint/NetCloud/Pertino)

## Step 1 - Support Window Enable Remote Support

1.) Locate the menu button with four horizontal lines, select the button, then select Support.

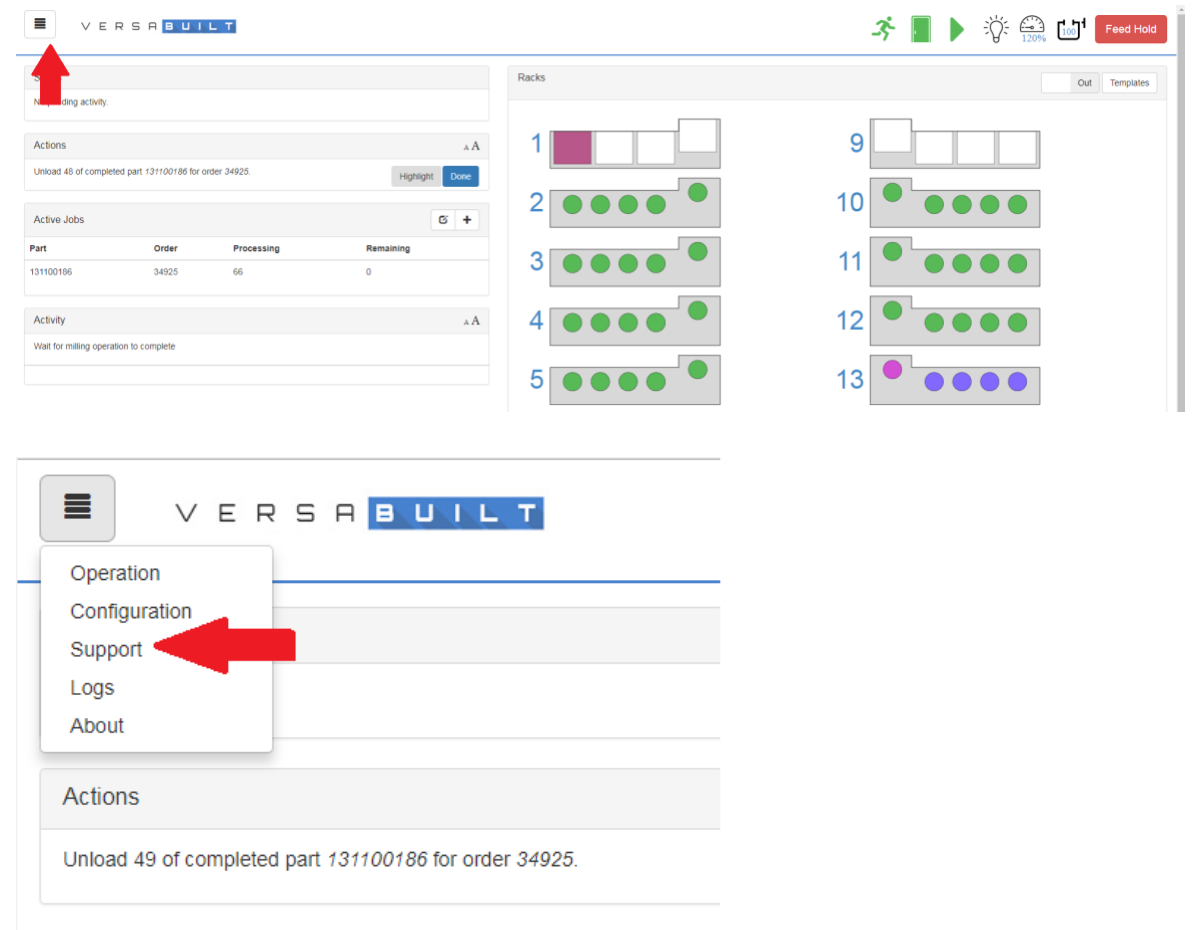

**Active Jobs** 

5002634 REV A 10/2017 PAGE-1

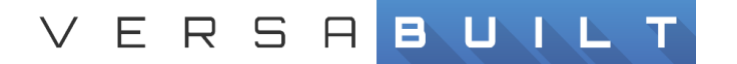

2.) Then in the Support Panel find the button labeled Enable next to Remote Access:, select this button. Now remote support is enabled.

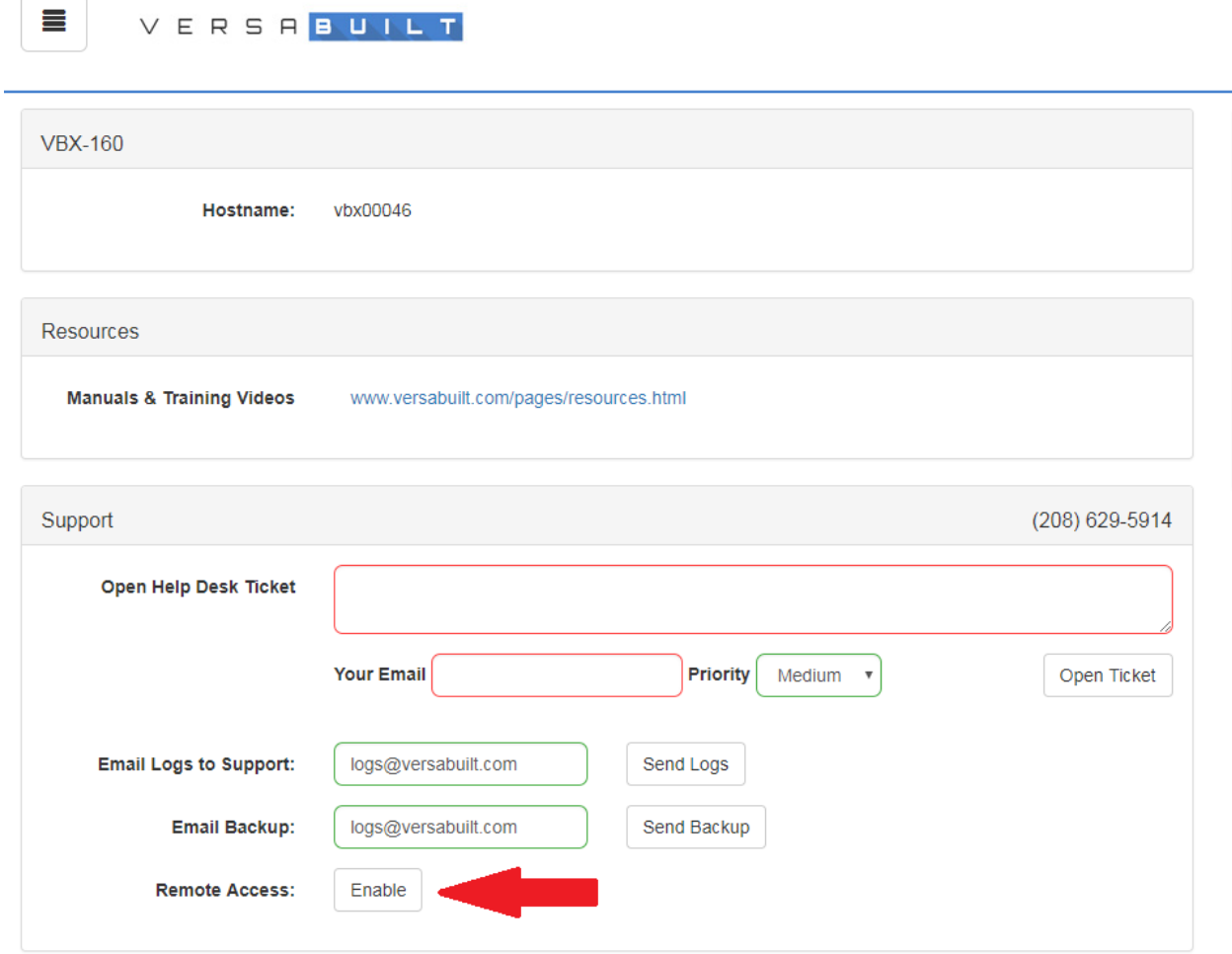